**From the home page of your course, click the "Settings" button in the bottom left corner of the course area menu.**

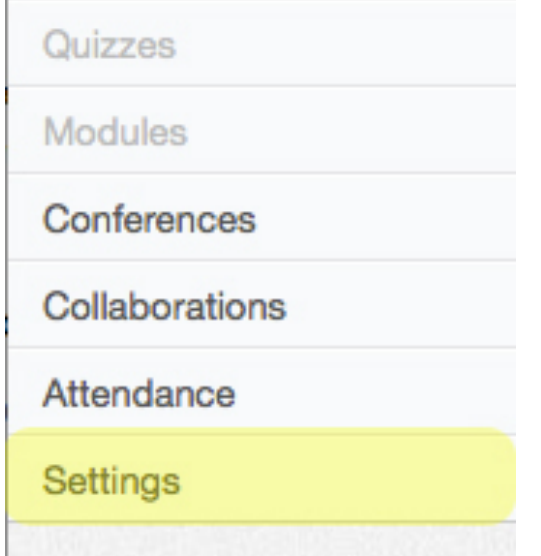

**In the right-hand menu of the Settings page, click "Import Content Into this Course."**

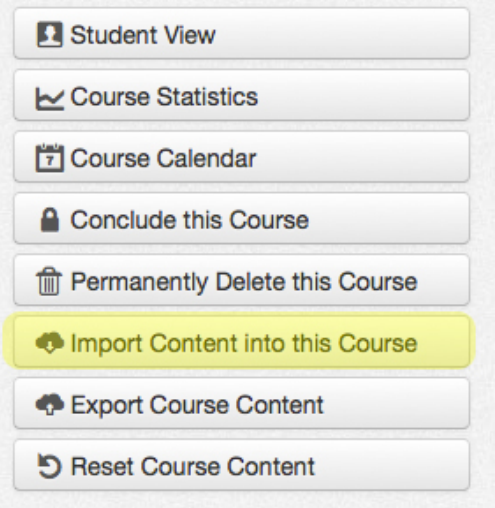

**From the Content Type drop-down list, select "Canvas Course Export Package."**

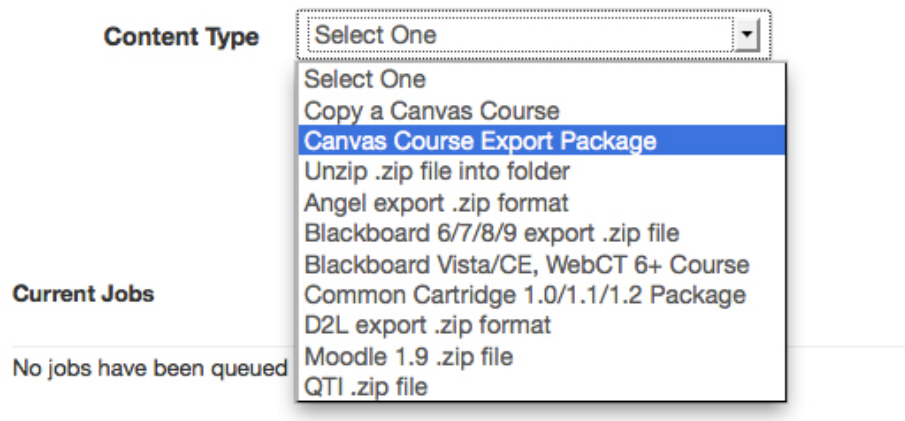

## **Import Content**

**Browse your computer's hard drive for the** Workshop Title.imscc **file that you downloaded from the Writing Center (this file name will be specific to the workshop you've downloaded). Select "All content," and then click the blue Import button.** 

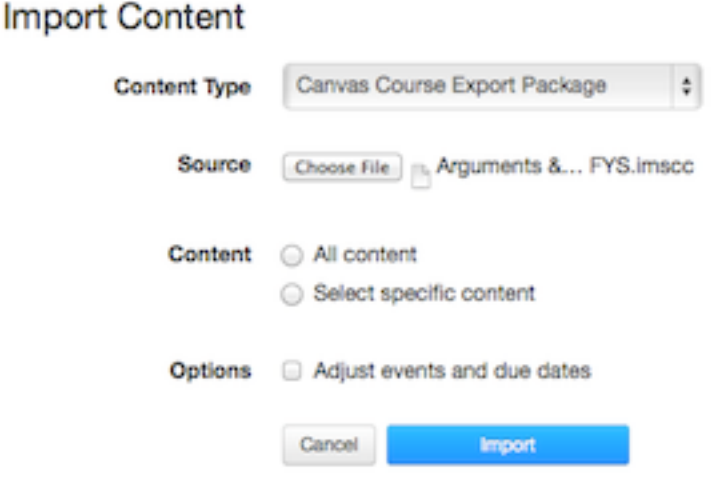

**Once you see the green Completed message, you'll find the complete workshop module in the Module area of your course, at which point you can drag it wherever you see fit** 

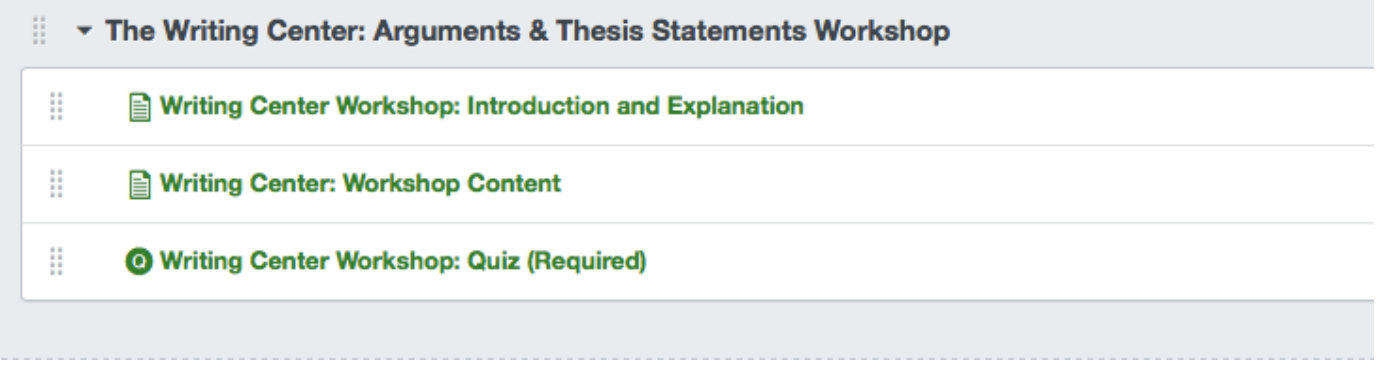

**Even if you don't organize your course within modules, each item in these workshops has been appropriately titled so as to hopefully avoid any confusion on the part of students.** 

**Please email Writing.Center@ucdenver.edu with any questions or concerns about this process (or anything workshop-related).**